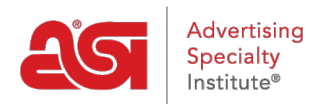

[Product Support](https://supplierkb.asicentral.com/en/kb) > [ESP Websites](https://supplierkb.asicentral.com/en/kb/esp-websites-6) > [Getting Started](https://supplierkb.asicentral.com/en/kb/getting-started-4) > [Video Tutorials](https://supplierkb.asicentral.com/en/kb/articles/video-tutorials)

Video Tutorials Jennifer M - 2021-03-19 - [Getting Started](https://supplierkb.asicentral.com/en/kb/getting-started-4)

ASI offers short video tutorials detailing how to create and manage your Supplier ESP Website. You are able to watch all the videos by [opening the playlist](https://youtube.com/playlist?list=PLm7IRtxeV9acU2NQGzDKr2vC61qOTzWjD) or click on an individual chapter:

## **ESP Websites for Suppliers Overview**

*Note:* To view the webinar in full screen, begin playing the video, click on the YouTube button and then click on the Full Screen option.

# **Edit Website Design Templates & Colors**

*Note:* To view the webinar in full screen, begin playing the video, click on the YouTube button and then click on the Full Screen option.

## **My Site Logo**

*Note:* To view the webinar in full screen, begin playing the video, click on the YouTube button and then click on the Full Screen option.

# **Website Settings Site Summary & Site Info**

*Note:* To view the webinar in full screen, begin playing the video, click on the YouTube button and then click on the Full Screen option.

## **Display Options**

**Note:** To view the webinar in full screen, begin playing the video, click on the YouTube button and then click on the Full Screen option.

## **Domains & 301 Redirects**

*Note:* To view the webinar in full screen, begin playing the video, click on the YouTube button and then click on the Full Screen option.

#### **eCommerce**

## **Currency & Price Display**

*Note:* To view the webinar in full screen, begin playing the video, click on the YouTube button and then click on the Full Screen option.

## **Price Adjustment & Fees**

*Note:* To view the webinar in full screen, begin playing the video, click on the YouTube button and then click on the Full Screen option.

## **Payment Methods**

*Note:* To view the webinar in full screen, begin playing the video, click on the YouTube button and then click on the Full Screen option.

## **Check-out and Order Management**

*Note:* To view the webinar in full screen, begin playing the video, click on the YouTube button and then click on the Full Screen option.

## **Placing an Order on a Supplier ESP Website**

*Note:* To view the webinar in full screen, begin playing the video, click on the YouTube button and then click on the Full Screen option.